# **Установка ПО**

Пользователь, устанавливающий ПО ПАК "Jinn", должен обладать правами администратора компьютера — входить в локальную группу администраторов.

Доверенная среда несовместима с энергосберегающим режимом "Гибернация" ОС Windows. Перед установкой ПАК "Jinn" необходимо отключить этот режим и обеспечить средствами админиcтрирования ОС Windows запрет на использование этого режима пользователями.

Для установки ПО используется интегральная программа установки, которая при запуске определяет перечень необходимых для установки и уже установленных компонентов ПАК "Jinn" и дополнительного ПО.

### **Для запуска интегральной программы установки:**

- **1.** Войдите в систему с правами администратора компьютера.
- **2.** Поместите установочный диск с ПО ПАК "Jinn" в устройство чтения компакт-

дисков и запустите на исполнение файл CD\setup.exe.

На экране появится диалог интегральной программы установки.

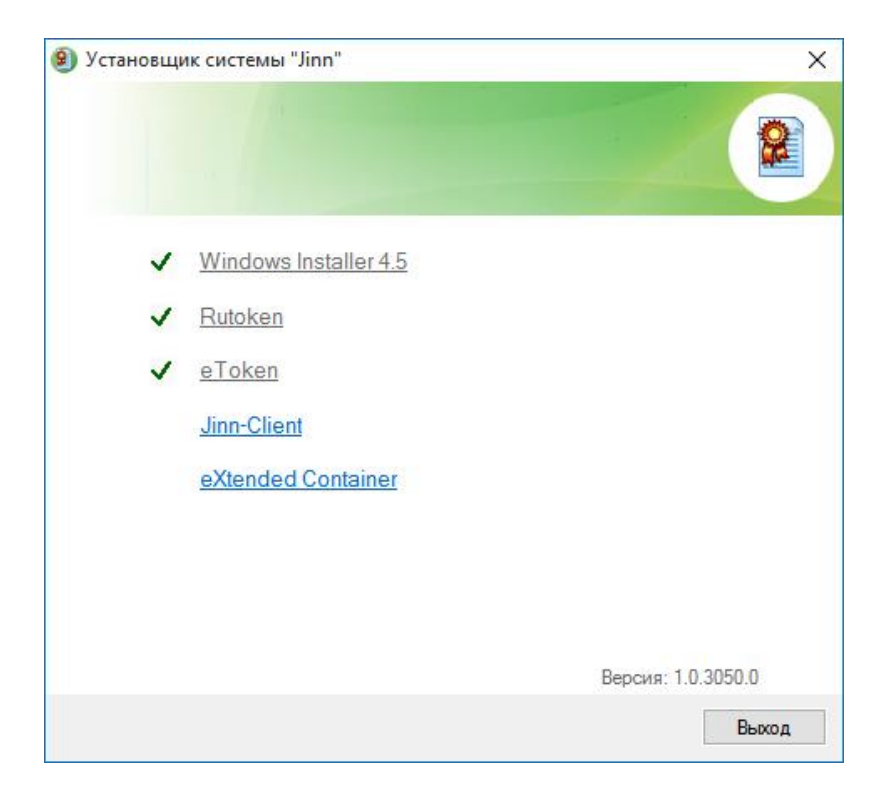

Диалог содержит список гиперссылок с названиями ПО, необходимого для работы. Если слева от названия ПО содержится отметка — значит, данное ПО уже установлено на компьютере и его установка не требуется.

Для работы с УКЭП необходимо установить ПО Rutoken и/или eToken.

**Примечание.** Если гиперссылка "Jinn- Client" содержит слово "обновление" — значит, на компьютере установлен этот компонент предыдущей версии. Используйте данную гиперссылку для запуска процедуры обновления компонента, которая аналогична процедуре установки.

## **Установка ПО "Jinn-Client"**

### **Для установки ПО:**

**1.** В диалоге интегральной программы установки активируйте гиперссылку "Jinn-Client". Программа установки выполнит подготовительные действия, после чего на экране появится стартовый диалог программы.

**Совет.** Для управления процессом установки используйте кнопки:

**•** "Назад" — для возврата к предыдущему диалогу;

**•** "Далее" — для перехода к следующему диалогу;

**•** "Отмена" — для прекращения процесса установки.

После нажатия этой кнопки подтвердите свое решение в появившемся окне запроса.

**2.** Нажмите кнопку "Далее" для продолжения установки. На экране появится диалог с лицензионным соглашением на использование программного продукта.

**3.** Прочтите лицензионное соглашение и, если вы принимаете его условия, отметьте поле "Я принимаю условия лицензионного соглашения" и нажмите кнопку "Далее".

**Совет.** Для вывода текста лицензионного соглашения на печать используйте кнопку "Печать". На экране появится диалог для ввода лицензионного ключа продукта.

**4.** Введите в текстовом поле диалога лицензионный ключ продукта и нажмите кнопку "Далее".

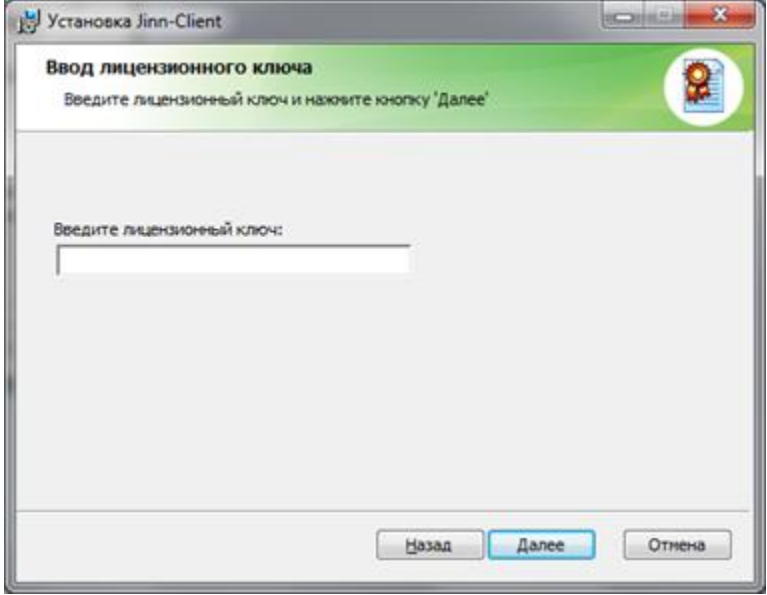

**Примечание.** Без ввода правильного лицензионного ключа установка невозможна. На экране появится диалог выбора папки для размещения файлов продукта.

**5.** При необходимости укажите другую папку. Нажмите кнопку "Далее".

**Примечание.** По умолчанию файлы размещаются на системном диске в папке \Program Files\ Security Code\Jinn-Client\. Для выбора другой папки используйте кнопку "Изменить".

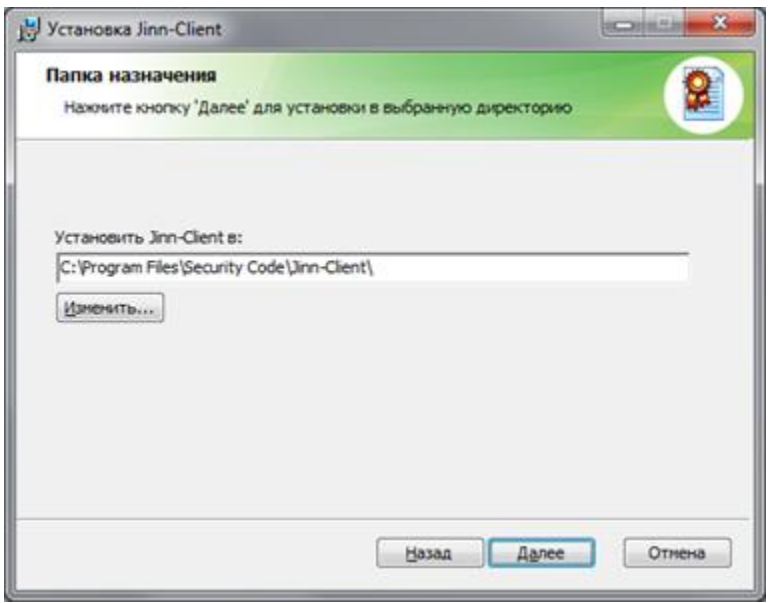

На экране появится диалог настройки параметров работы продукта.

**Примечание.** В поле "Комментарии" приводится результат проверки совместимости процессора компьютера с технологией создания доверенной среды. В зависимости от этого результата некоторые поля диалога могут быть недоступны для управления.

**6.** Настройте параметры и нажмите кнопку "Далее".

**Формировать ЭП только с использованием доверенной среды**

Отметьте это поле, если требуется, чтобы все операции с документами выполнялись только в доверенной среде. Если отметка не установлена, работа с документами будет выполняться в стандартной среде ОС. Доверенную среду в этом случае использовать будет нельзя.

**Внимание!** Это параметр настраивается только при установке. Для его изменения необходимо будет выполнить повторную установку "Jinn-Client".

### **Установка плагина Jinn Sign Extension**

Для работы в ГИС ЕГРЗ потребуется браузер Google Chrome версии не ниже 60.0

Для возможности подписания файлов через браузер также необходимо установить:

**JinnSignExtensionSetup.msi**

Установочный файл располагается в папке CD\prerequisites\

После выполнения установки необходимо в браузере Google Chrome открыть страницу <https://chrome.google.com/webstore/detail/jinn-sign-extension/ikhljbffpngkpffbiepkmgibcmheojca> и установить расширение Jinn Sign Extension.